## **Flipgrid Cheat Sheet! (\*^○^\*)**

**Flipgrid** は、**「短い動画でやり取りする」**安全な教育用 SNS です 先生やクラスメートとやり取りしよう!

## **初期登録**

まずは Flipgrid のトップページにアクセスします <https://info.flipgrid.com/> 検索バーで「Flipgrid」と検索しても OK もしくは右の QR コードを読み込んで!

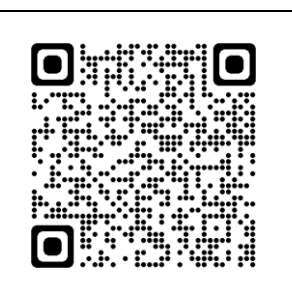

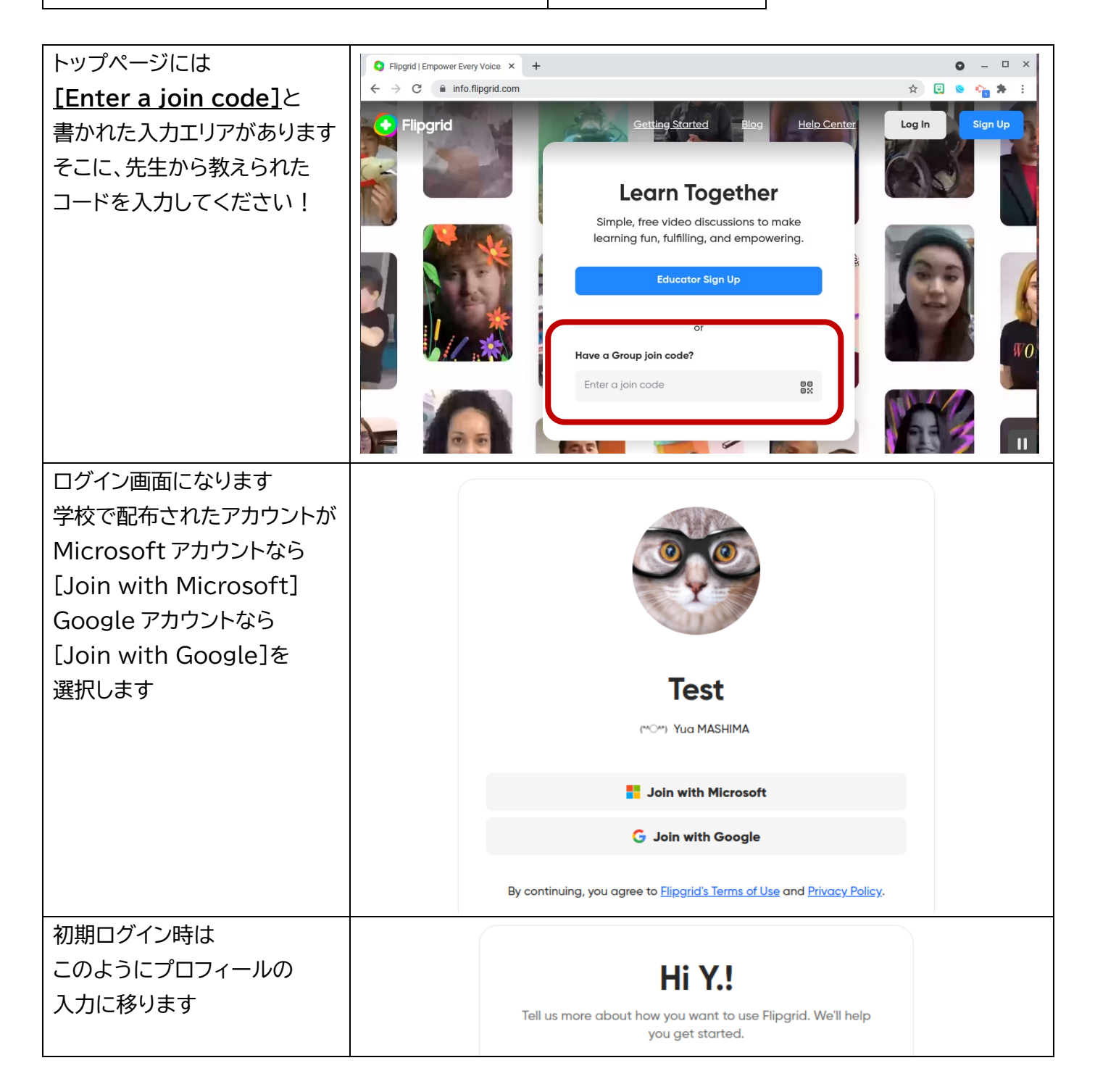

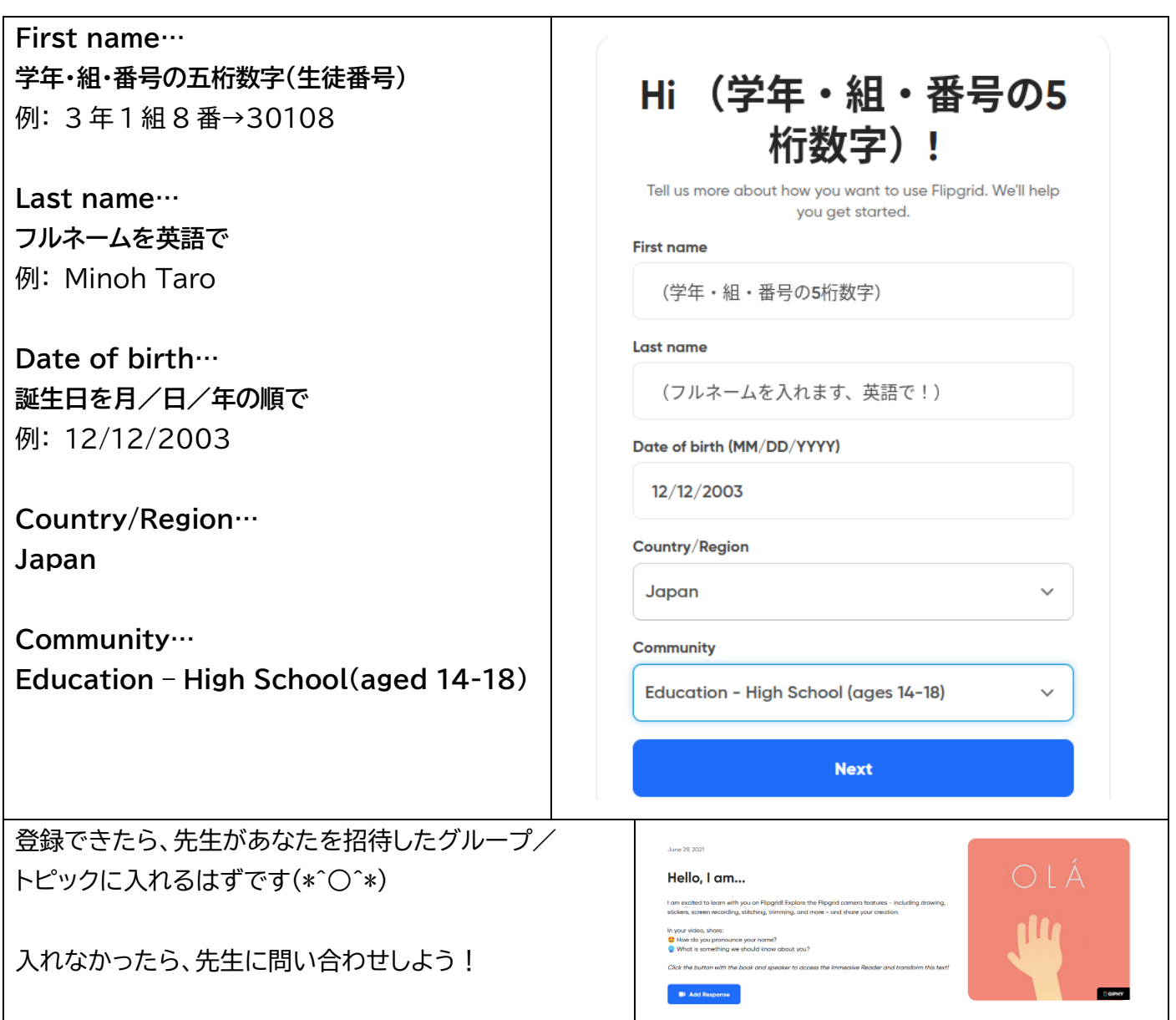

## **動画を撮影しよう!**

Flipgrid は簡単な操作だけですてきな動画が撮影できます! 「背景を変える」「動くステッカーを貼る」「テキスト書き込み」「フィルターを変える」もお手の物!

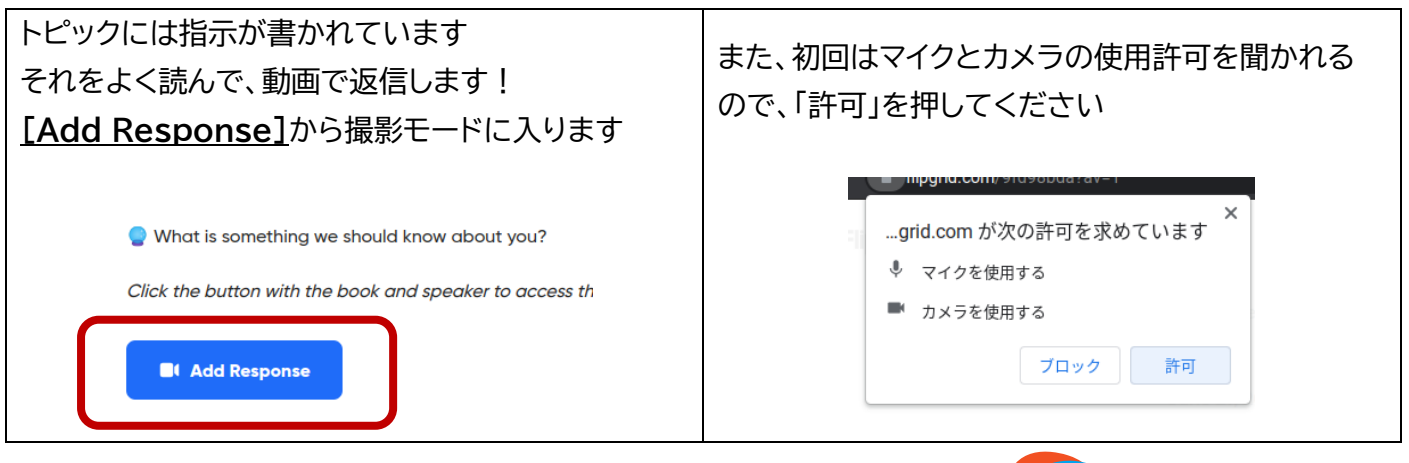

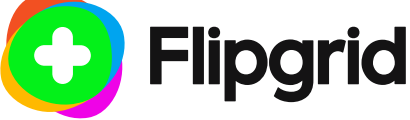

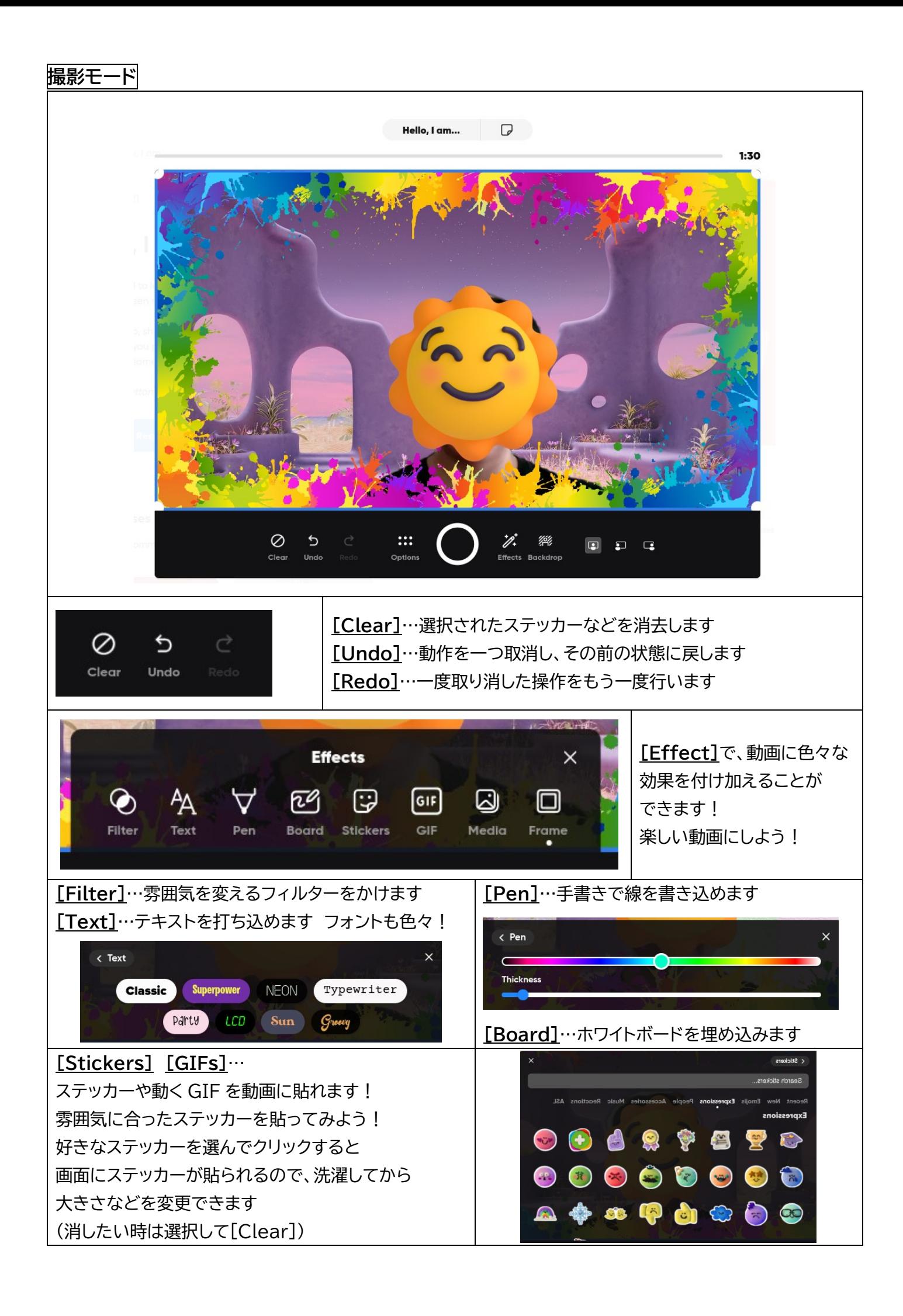

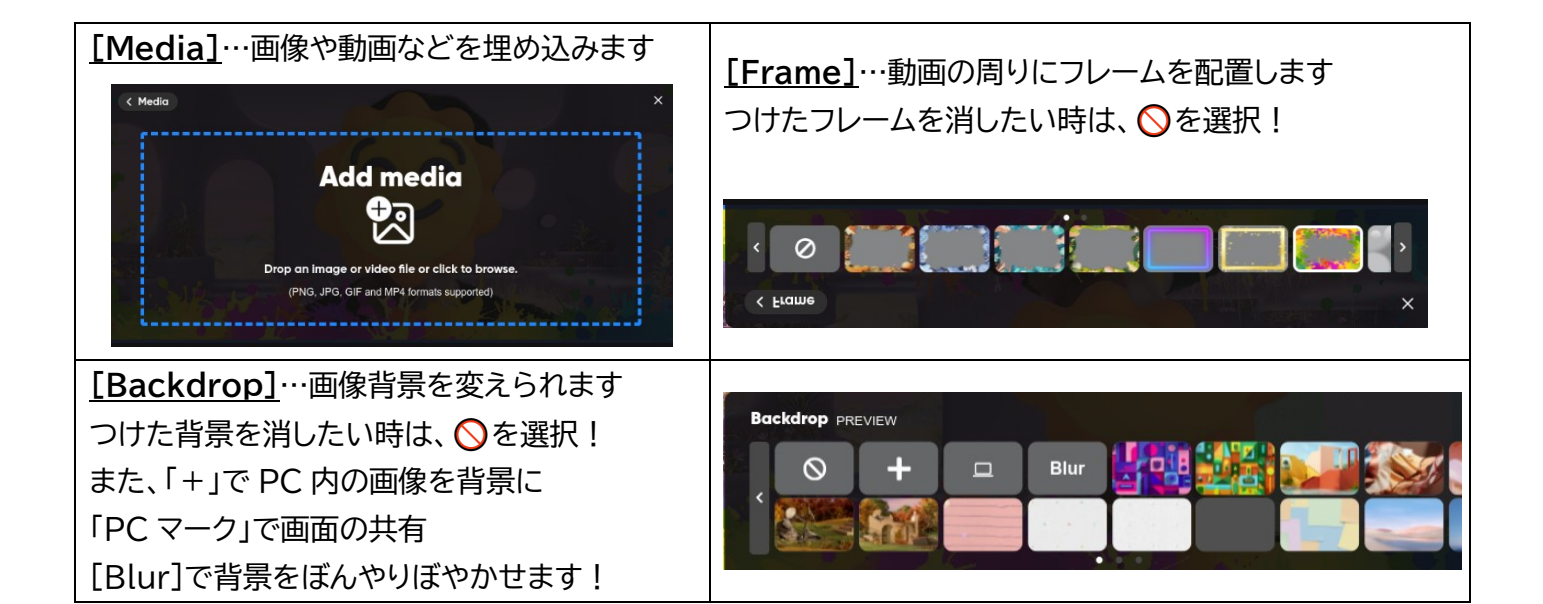

**いよいよ撮影→投稿!** 画面中央の **◎ボタン**を押すとカウントダウンが始まり、動画撮影開始です! (もう一度その◎ボタンを押すと録画が停止します) コツ…まっすぐカメラを見て、はきはきと話そう! 撮影し終わったら、動画の確認画面になります どんなふうになっているかを確認しましょう! 動画を選択し、不必要な前後をカットすることも できます! 失敗しても大丈夫、停止して画面左下の **[Retake]**を押すことで何度でも撮影できます!  $>$  Next 完成したら右下の**[Next]**を押します 動画のサムネイル画面が自動的に作成され、 投稿確認画面になります サムネイルを変更したい時は: **Submit your video** H டு 6 直島由朱 Select Take selfie Upload hhA frame photo nameta **[Select frame]**…動画のどのシーンをサムネイルに するかを選択できます **[Take selfie]**…自撮り写真をカメラで撮影 **[Upload photo]**…PC 内の画像を選択  $\Rightarrow$  Submit **[Add nametag]**…名札をつけます そして右下の**[Submit]**を押せば投稿完了です!